# **Find a device**

Published: 2024-04-12

The ExtraHop system automatically discovers devices such as clients, servers, routers, load balancers, and gateways that are actively communicating with other devices over the wire. You can search for a specific device on the system and then view traffic and protocol metrics on a protocol page.

There are several ways to search for a device:

- [Find devices from a global search](#page-0-0)
- [Find devices by details](#page-1-0)
- [Find devices with AI Search Assistant](#page-4-0)
- [Find devices by detection activity](#page-5-0)
- [Find devices by protocol activity](#page-7-0)
- [Find devices accessed by a specific user](#page-9-0)
- [Find peer devices](#page-10-0)

### <span id="page-0-0"></span>**Find devices from a global search**

You can search for devices from the global search field at the top of the page. Global search compares a search term to multiple device properties such as the hostname, IP address, known alias, vendor, tag, description, and device group. For example, if you search for the term  $vm$ , the search results might display devices that include vm in the device name, device vendor, or device tag.

1. Type a search term in the global search field at the top of the page.

#### 2. Click **Any Type** and then select **Devices**.

The search results are displayed in a list below the search field. Click **More Results** to scroll through the list.

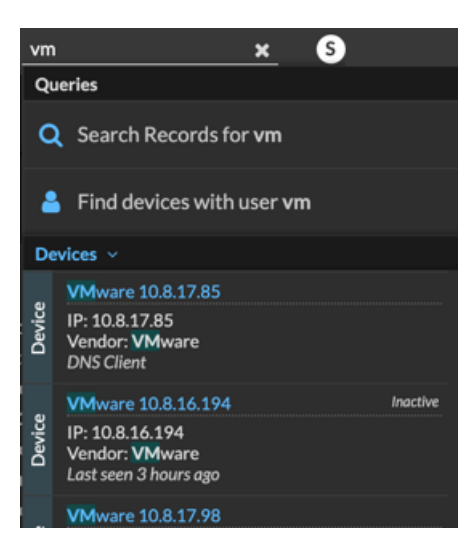

Matching devices with no activity during the specified time interval have an Inactive label.

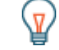

**Tip:** Devices inactive for more than 90 days are excluded from global search results. However, you can immediately [exclude all devices that have been inactive for fewer than 90 days](https://docs.extrahop.com/9.6/eh-admin-ui-guide/#inactive-sources)  $\mathbb Z$ through the Administration settings.

3. Click a device name to open the [Device Overview page](https://docs.extrahop.com/9.6/devices-overview/#device-overview-page)  $\mathbb Z$  and view device properties and metrics.

## <span id="page-1-0"></span>**Find devices by details**

You can search for devices by information observed over the wire, such as IP address, MAC address, hostname, or protocol activity. You can also search for devices by customized information such as device tags.

The trifield search filter enables you to search by multiple categories at once. For example, you can add filters for device name, IP address, and role to view results for devices that match all of the specified criteria.

- 1. Log in to the ExtraHop system through https://<extrahop-hostname-or-IP-address>.
- 2. At the top of the page, click **Assets** and then click the **Active Devices** chart.
- 3. Optional: If displayed, click **Standard Search**.

<span id="page-1-1"></span>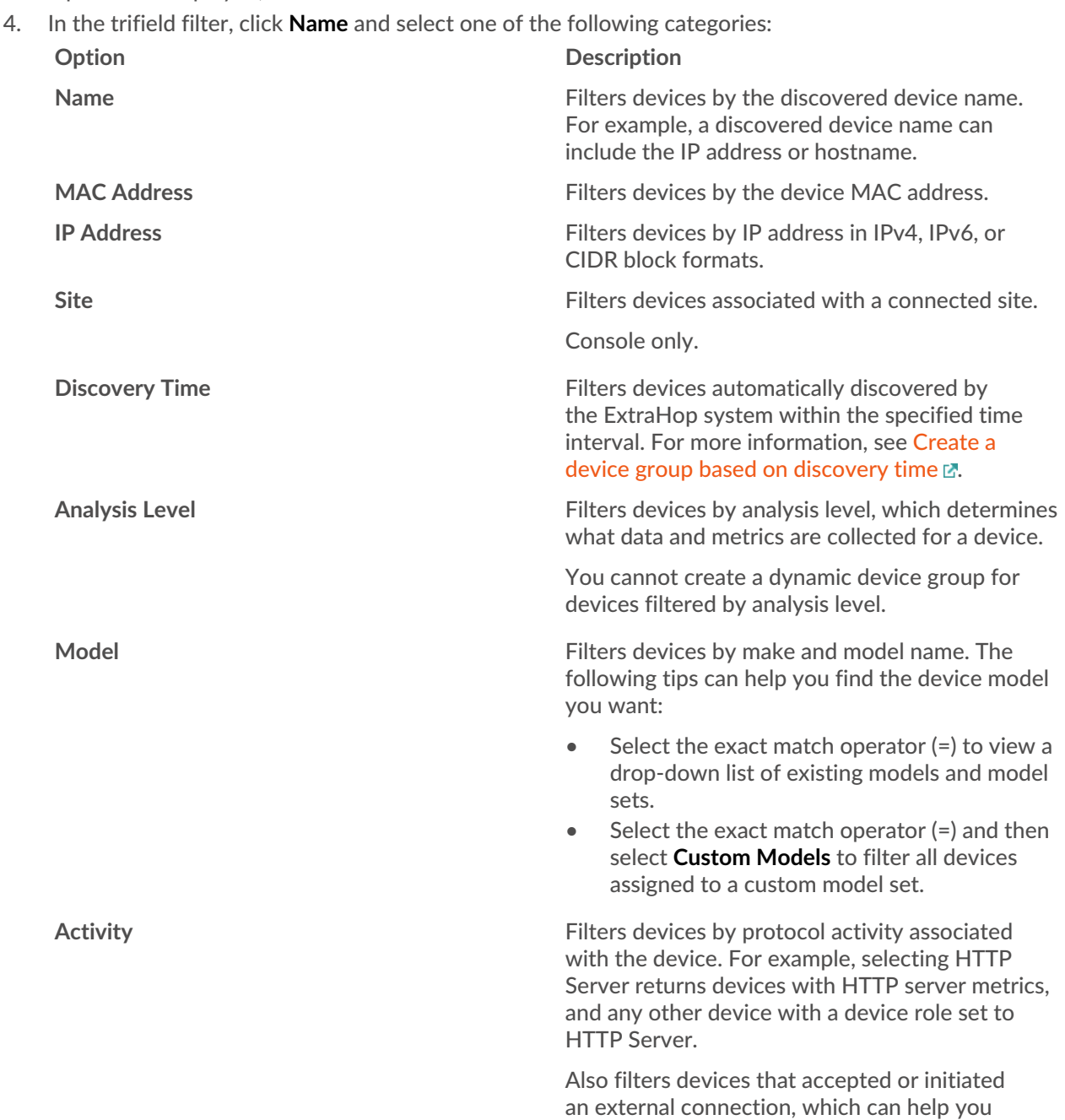

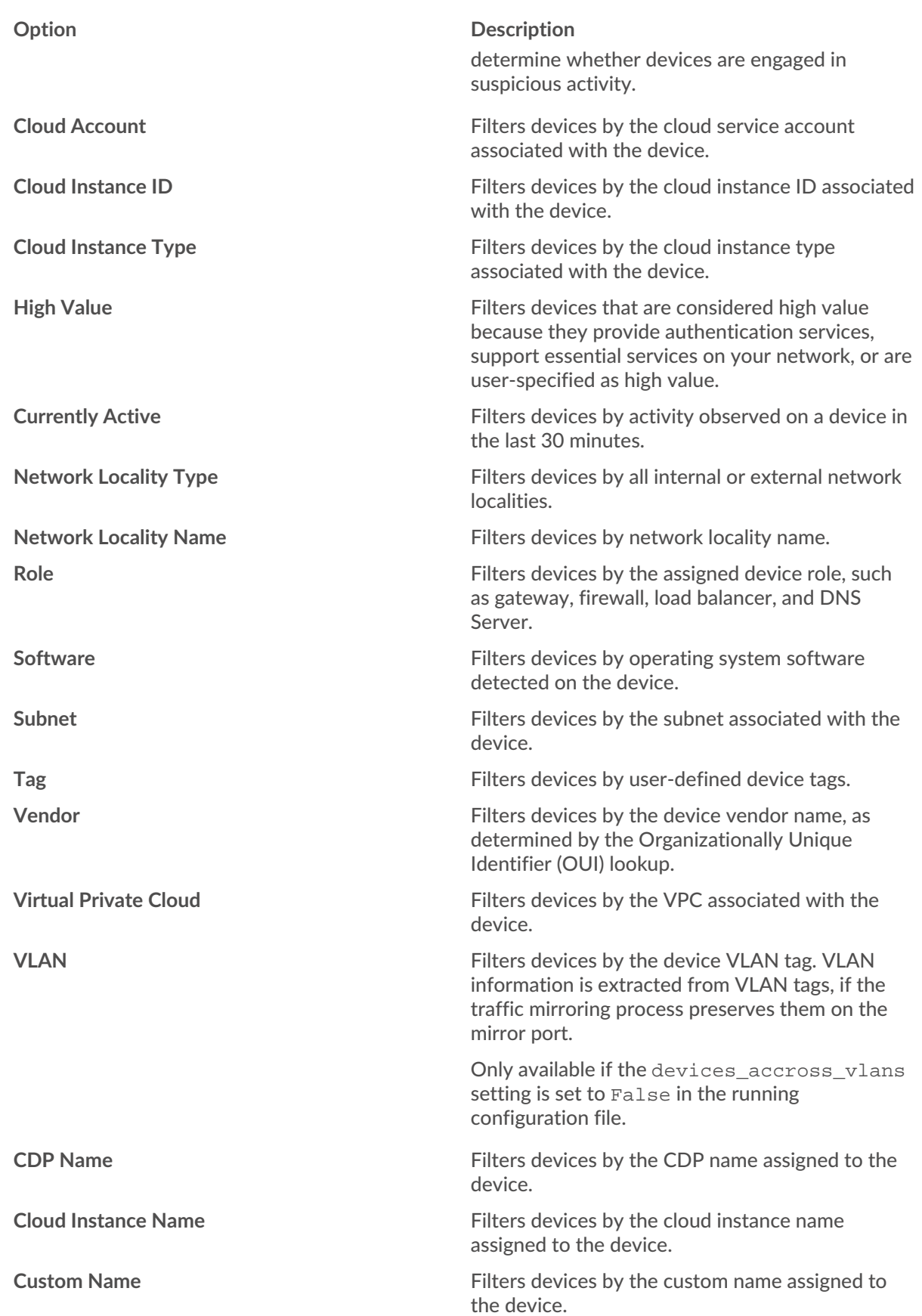

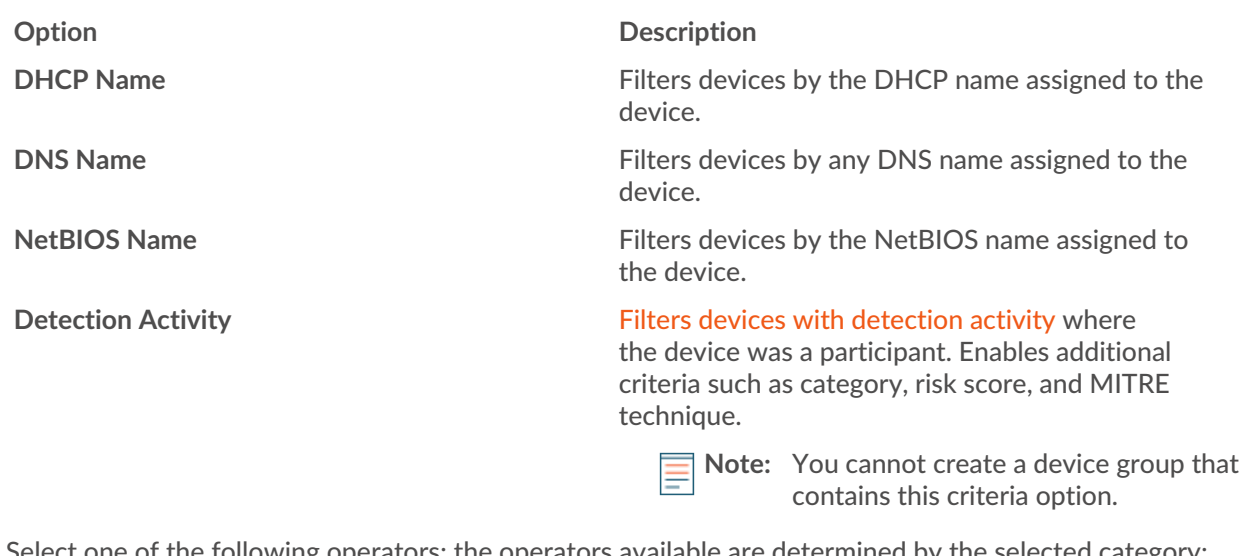

5. Select one of the following operators; the operators available are determined by the selected category: **Option Description**

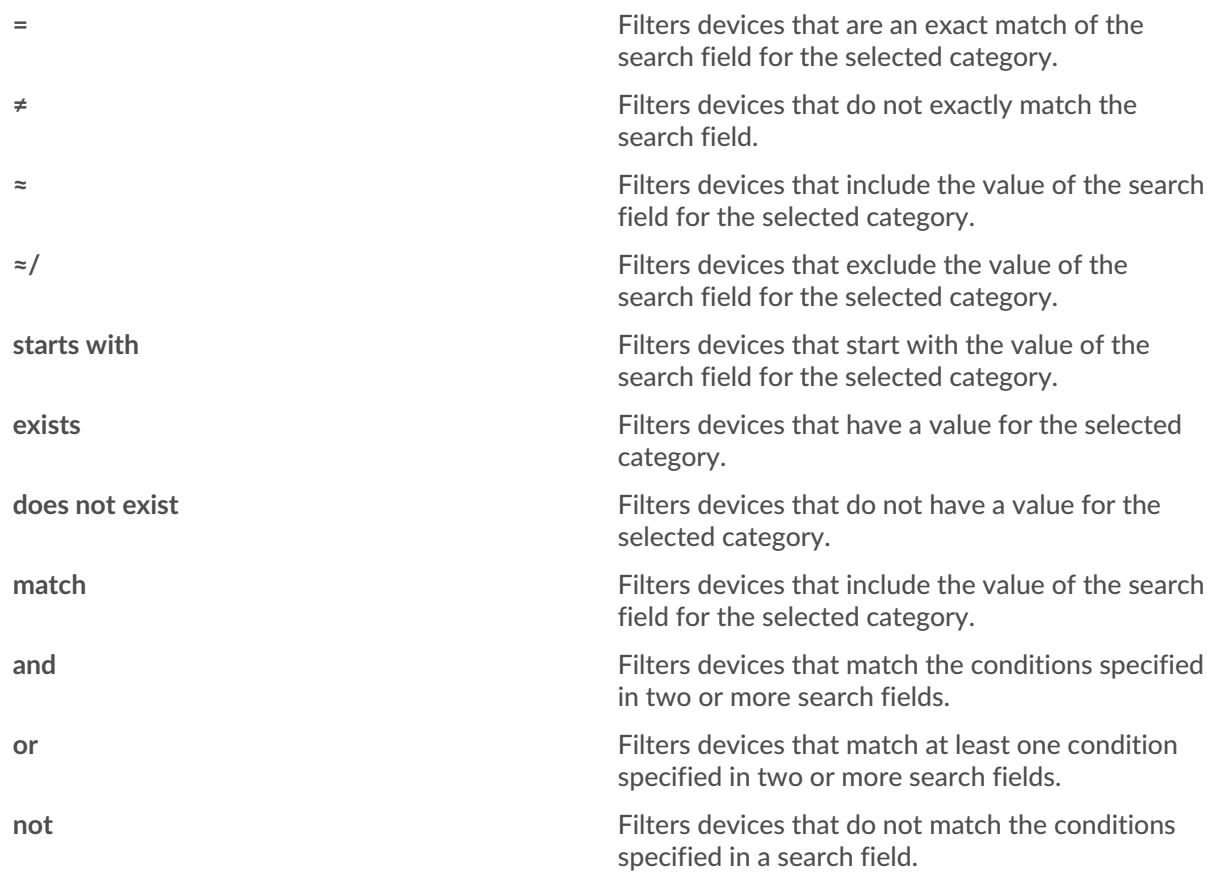

6. In the search field, type the string to be matched, or select a value from the drop-down list. The input type is based on the selected category.

For example, if you want to find devices based on Name, type the string to be matched in the search field. If you want to find devices based on Role, select from the drop-down list of roles.

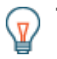

**Tip:** Depending on the selected category, you can click the Regex icon in the text field to enable matching by regular expression.

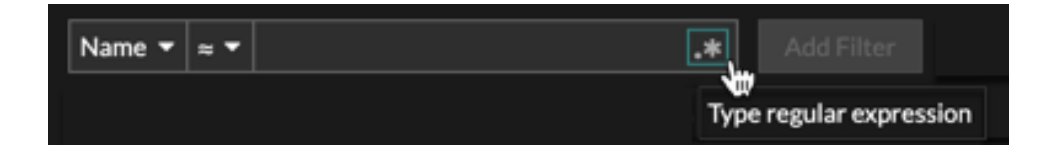

#### 7. Click **Add Filter**.

The devices list is filtered to the specified criteria.

#### **Next steps**

- Click a device name to view device properties and metrics on the [Device Overview page](https://docs.extrahop.com/9.6/devices-overview/#device-overview-page)  $\mathbb{Z}$ .
- **Click Create Dynamic Group** from the upper right corner to [create a dynamic device group](https://docs.extrahop.com/9.6/create-device-group/#create-a-dynamic-device-group) **P** based on the filter criteria.
- Click the command menu **E** and then select PDF or CSV to export the device list to a file.

### <span id="page-4-0"></span>**Find devices with AI Search Assistant**

AI Search Assistant enables you to search for devices with questions written in natural, everyday language to quickly build complex queries compared to building a standard search query with the same criteria..

For example, if you type "Which devices have HTTP traffic with TLS v1.0?", the following AI Search Assistant query is displayed:

(Activity = http\_client or Activity = http\_server) and (Detection Activity where Device Role = any and Type = weak\_cipher\_individual)

Here are some things to consider when searching for devices with AI Search Assistant:

- AI Search Assistant must be enabled by your ExtraHop administrator.
- Prompts are mapped to the same [device filter criteria](#page-1-1) that you specify when building a standard search. The ExtraHop system might be unable to process a query that contains requests for device information that is outside of the criteria.
- Prompts should be as clear and concise as possible and we recommend that you try writing a few variations to maximize your results.
- You can edit the query and add standard search criteria to refine results.
- We recommend that you do not include proprietary or confidential data in your prompts.
- 1. Log in to the ExtraHop system through https://<extrahop-hostname-or-IP-address>.
- 2. At the top of the page, click **Assets**.
- 3. Write a prompt in the AI Search Assistant field and then press ENTER. The AI Search Assistant query output and the results list are displayed.

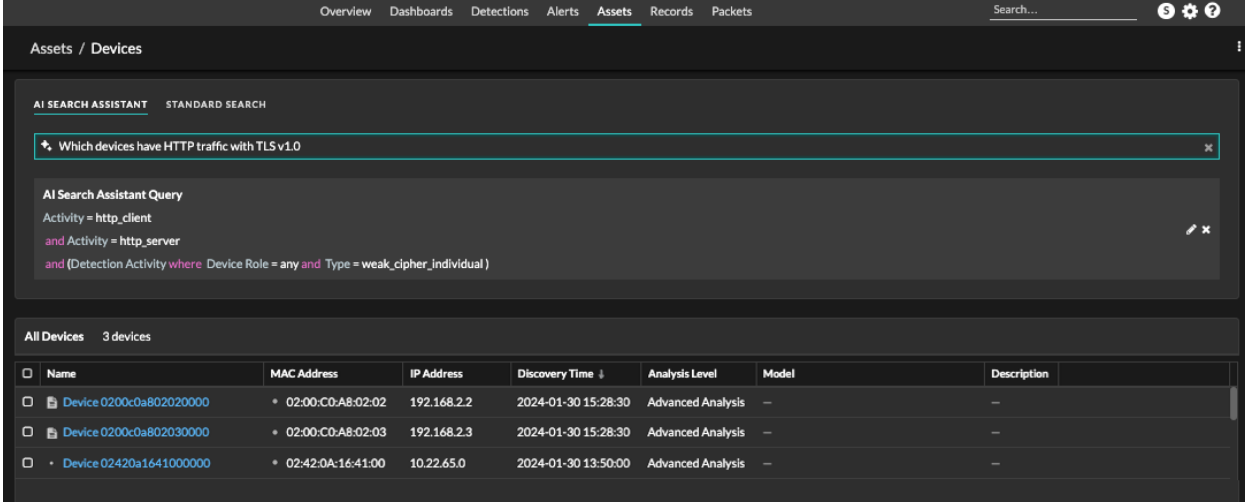

4. Optional: From the AI Search Assistant Query section, click the edit icon  $\blacksquare$  to open the Advanced Filter window and refine your query.

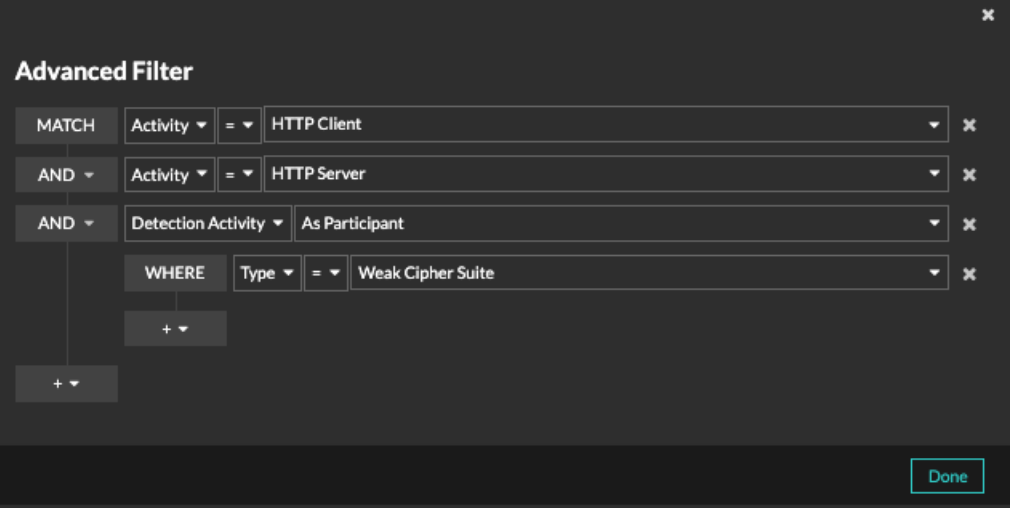

a) Click the add filter icon **and the add select Add Filter** or **Add Filter Group** to specify more criteria at the top or secondary level of the filter.

A new filter group adds criteria to the result of the original filter. For example, if you search for HTTP clients and servers that were participants in weak cipher suite detections, you can add a filter group to exclude detections with a risk score lower than 30.

- b) Click **Save**.
- 5. Optional: Click **Standard Search** and add criteria from the tri-field filter to apply both filters to the search.

#### **Next steps**

- Click a device name to view device properties and metrics on the [Device Overview page](https://docs.extrahop.com/9.6/devices-overview/#device-overview-page)  $\mathbb{Z}$ .
- Click the command menu **E** and then select PDF or CSV to export the device list to a file.

### <span id="page-5-0"></span>**Find devices by detection activity**

You can search for devices by their associated detections by adding the Detection Activity criteria option to your search filter, and then refining your search further with criteria such as detection categories, risk scores, and MITRE techniques.

- 1. Log in to the ExtraHop system through https://<extrahop-hostname-or-IP-address>.
- 2. At the top of the page, click **Assets** and then click the **Active Devices** chart.
- 3. Optional: Click **Standard Search** if the tab is displayed.
- 4. In the trifield filter, click **Name** and select **Detection Activity**.
- 5. Click **Select an item...** and select one of the following options:

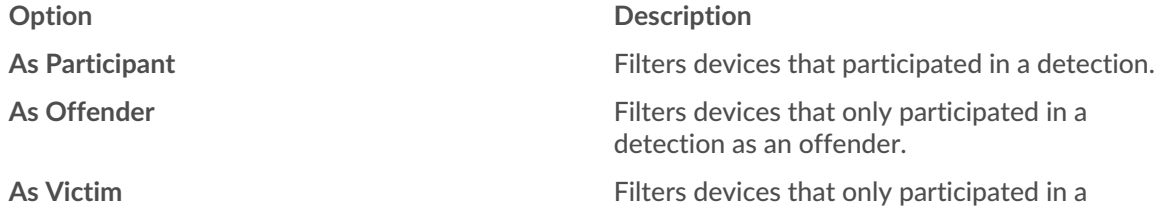

detection as a victim.

- 6. Click **Add Filter**.
- 7. Optional: To specify additional detection activity criteria, click the filter you just added.

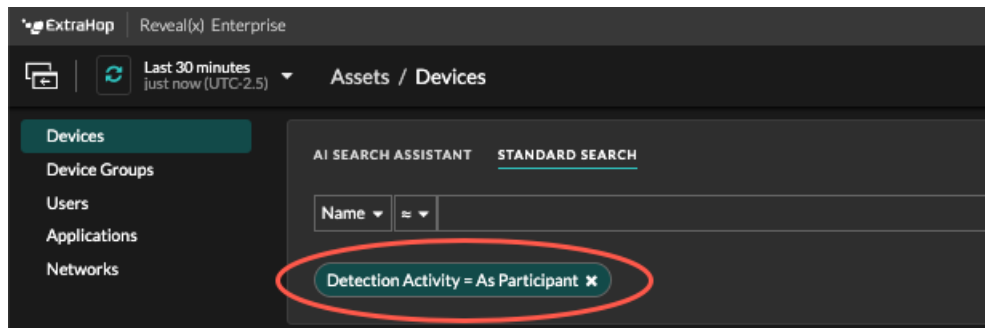

The Advanced Filter opens to display the MATCH criteria you added. A WHERE operator is automatically added at the secondary level of the filter for detection activity criteria.

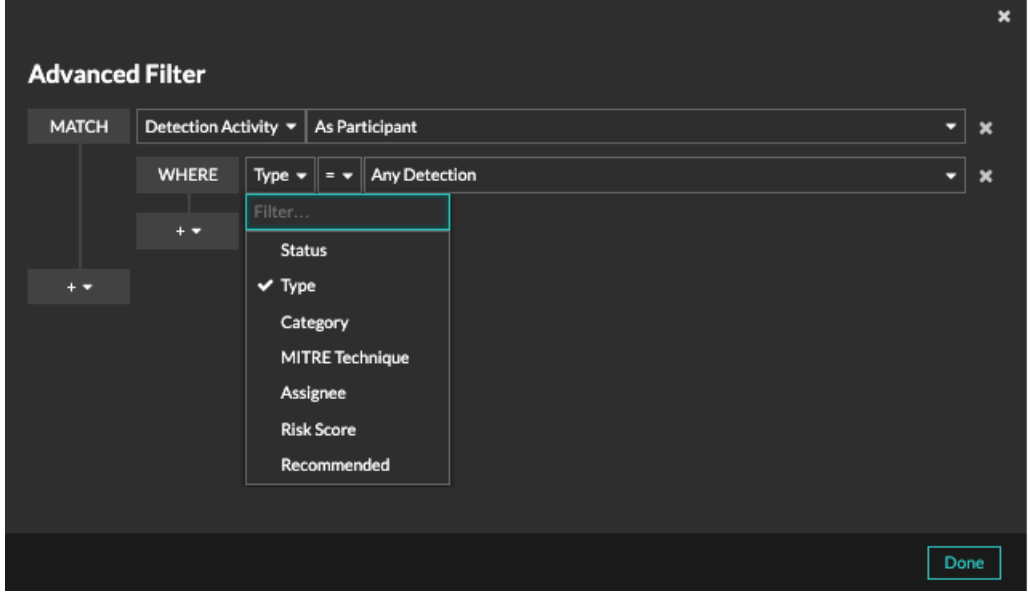

8. Click **Type** and select one of the following detection activity criteria:

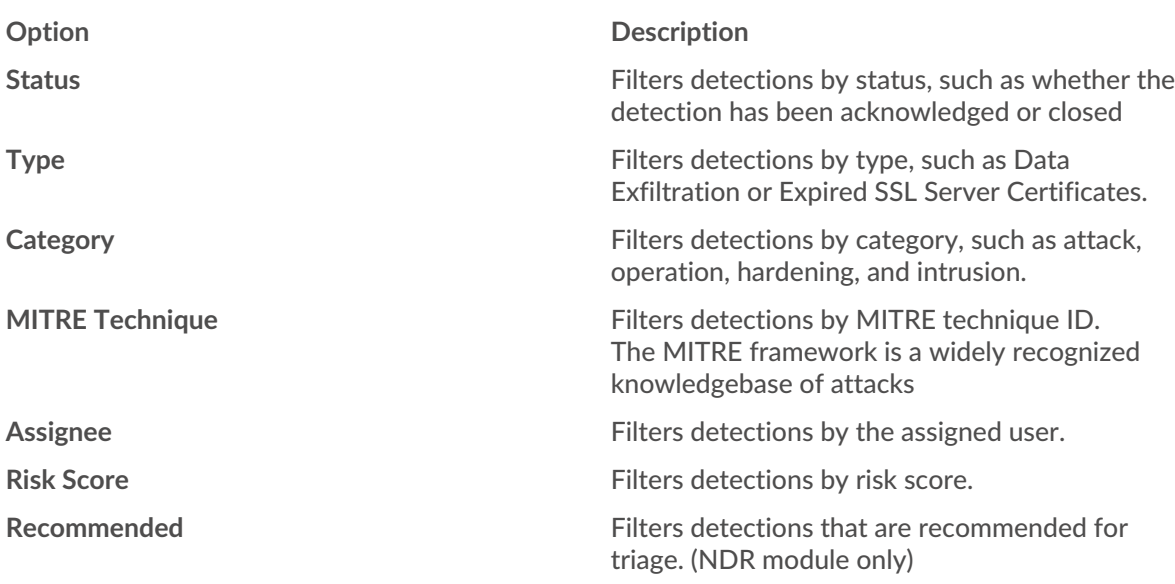

See [Filtering detections](https://docs.extrahop.com/9.6/detections-overview/#filtering-detections)  $\mathbb Z$  for more information about detection activity criteria.

9. Optional: Click the add filter icon **and the and select Add Filter or Add Filter Group** to specify more criteria at the top or secondary level of the filter.

A new filter group adds criteria to the result of the original filter. For example, if you search for devices that acted as an offender in exfiltration category detections, you can add a filter group to exclude detections with a closed status from those results.

### 10. Click **Save**.

**Next steps**

- Click a device name to view device properties and metrics on the [Device Overview page](https://docs.extrahop.com/9.6/devices-overview/#device-overview-page)  $\mathbb{Z}$ .
- Click the command menu **i** and then select PDF or CSV to export the device list to a file.

### <span id="page-7-0"></span>**Find devices by protocol activity**

The Devices page displays all protocols that are actively communicating on the ExtraHop system during the selected time interval. You can quickly locate a device that is associated with a protocol, or discover a decommissioned device that is still actively communicating over a protocol.

In the following example, we show you how to search for a web server within the group of HTTP servers.

- 1. Log in to the ExtraHop system through https://<extrahop-hostname-or-IP-address>.
- 2. At the top of the page, click **Assets**.
- 3. From the Devices by Protocol Activity chart, click the number of HTTP servers, as shown in the following figure.

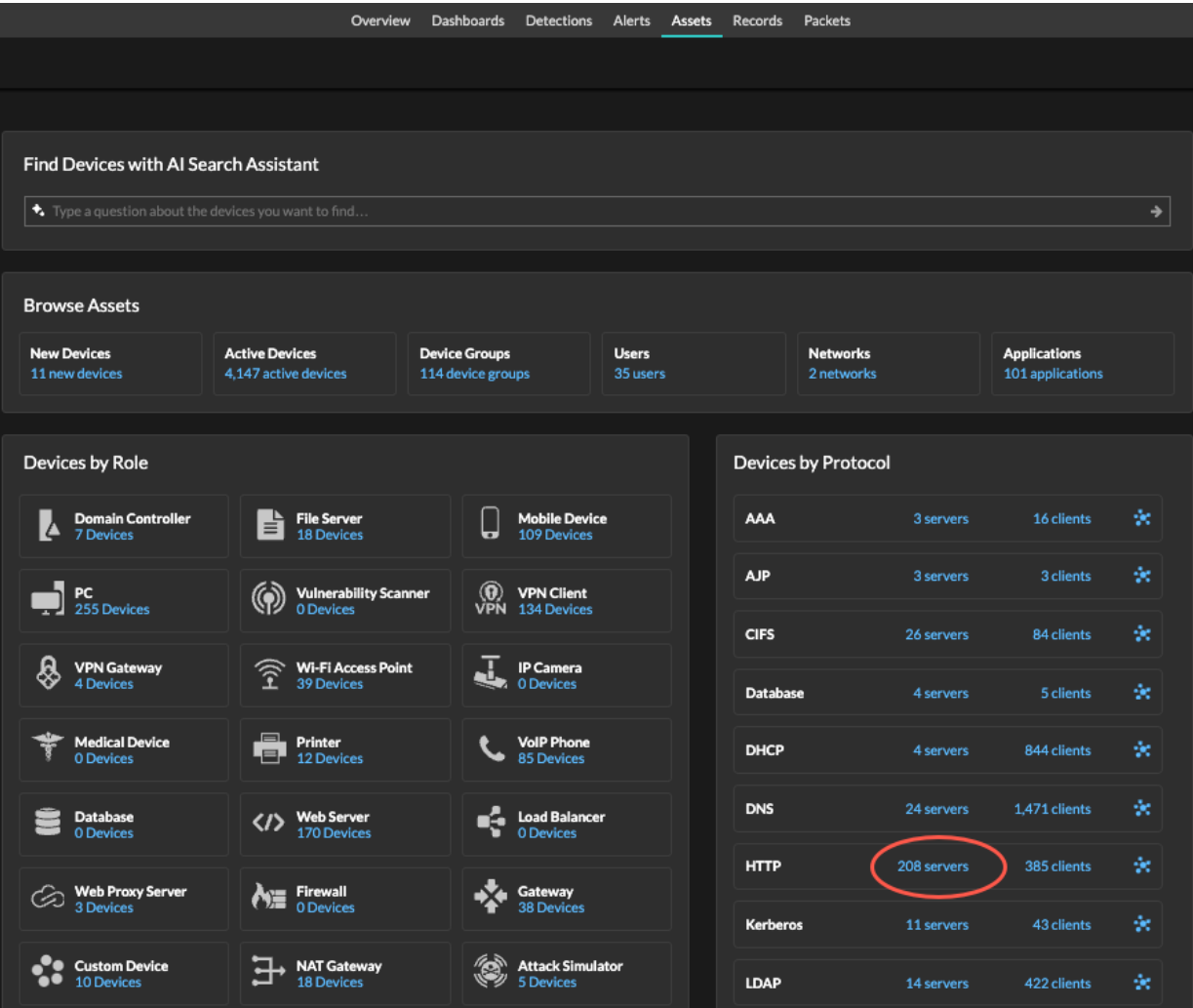

**Note:** If you do not see the protocol you want, the ExtraHop system might not have observed that type of protocol traffic over the wire during the specified time interval, or the protocol might require a module license. For more information, see the [I don't see the](https://docs.extrahop.com/9.6/license-faq) [protocol traffic I was expecting?](https://docs.extrahop.com/9.6/license-faq)  $\square$  section in the License FAQ.

The page displays traffic and protocol metrics associated with the group of HTTP servers.

Ē

- 4. At the top of the page, click **Group Members**. The page displays a table that contains all of the devices that sent HTTP responses over the wire during the selected time interval.
- 5. From the table, click a device name. The page displays traffic and protocol metrics associated with that device, similar to the following image.

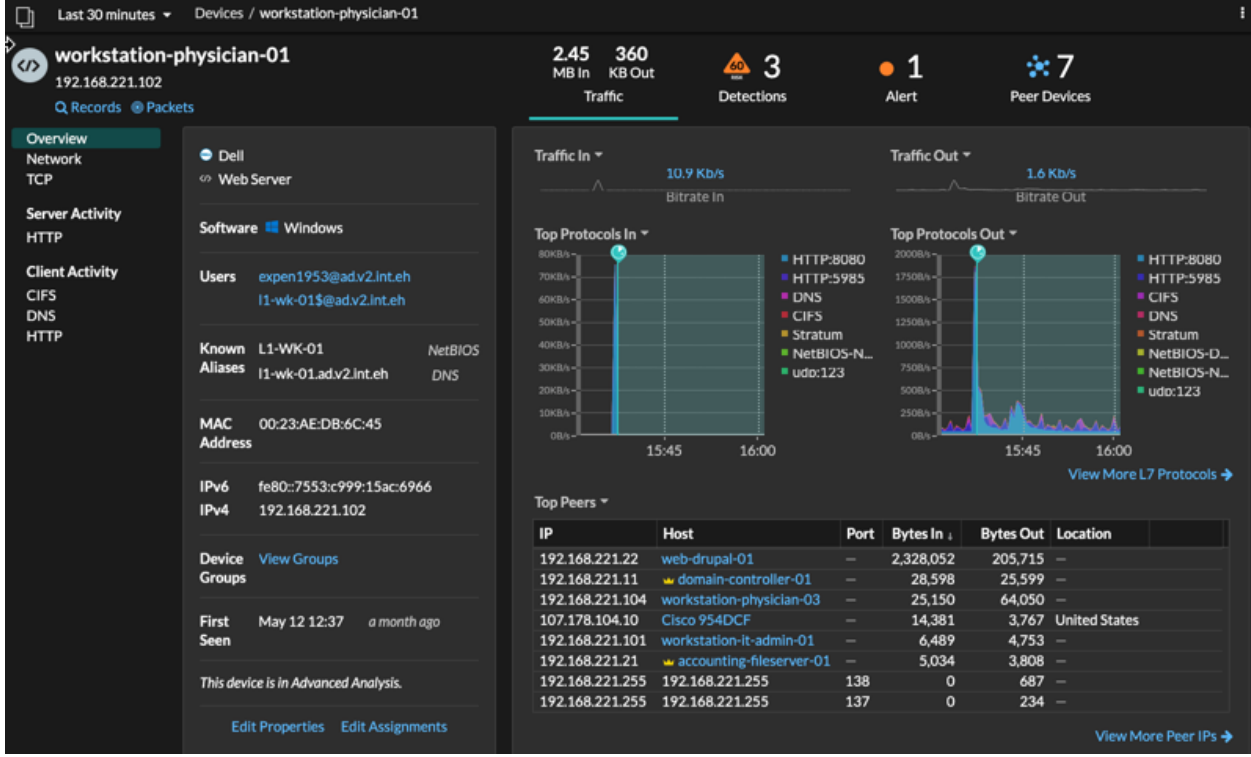

### <span id="page-9-0"></span>**Find devices accessed by a specific user**

From the Users page, you can see active users and the devices they have logged in to the ExtraHop system during the specified time interval.

**Tip:** You can also [search for users from the global search field](#page-0-0) at the top of the page.

This procedure shows you how to perform a search from the Users page.

- 1. Log in to the ExtraHop system through https://<extrahop-hostname-or-IP-address>.
- 2. At the top of the page, click **Assets** and then click the **Users** chart.

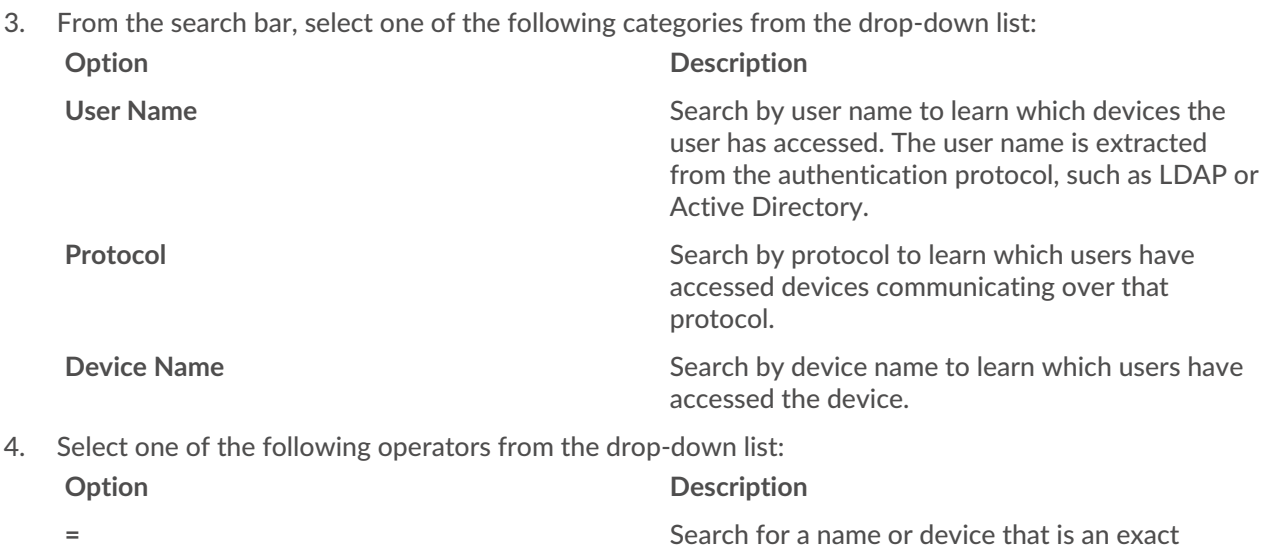

match of the text field.

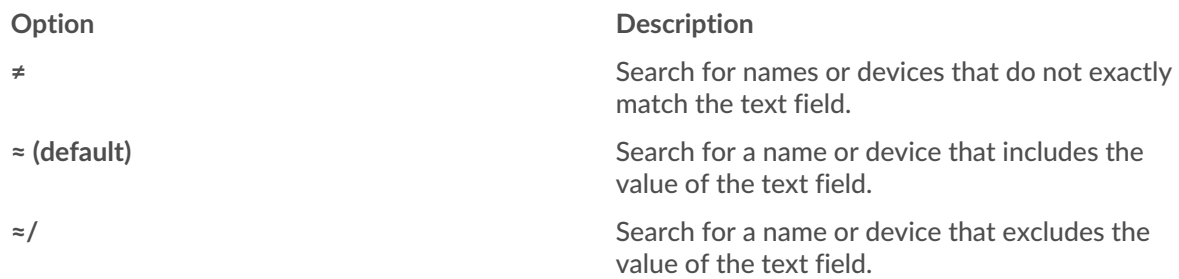

5. In the text field, type the name of the user or device you want to match or exclude. The Users page displays a list of results similar to the following figure:

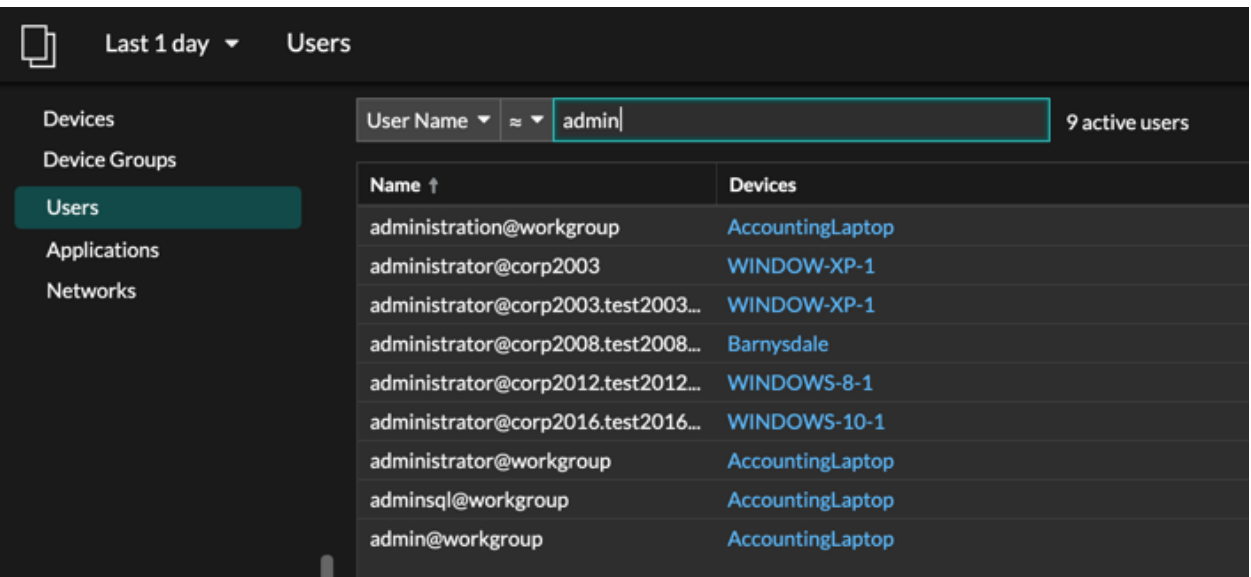

6. Click the name of a device to open the [Device Overview page](https://docs.extrahop.com/9.6/devices-overview/#device-overview-page)  $\mathbb Z$  and view all of the users that have accessed the device during the specified time interval.

## <span id="page-10-0"></span>**Find peer devices**

If you want to know which devices are actively talking to each other, you can drill down by Peer IPs from a device or device group protocol page.

When you [drill down](https://docs.extrahop.com/9.6/drill-down) **M** by Peer IP address, you can investigate a list of peer devices, view performance or throughput metrics associated with peer devices, and then click on a peer device name to view additional protocol metrics.

- 1. Log in to the ExtraHop system through https://<extrahop-hostname-or-IP-address>.
- 2. At the top of the page, click **Assets** and then select **Device** or **Device Group** in the left pane.
- 3. [Search for a device](#page-1-0) or device group, and then click the name from the list of results.
- 4. On the Overview page for the selected device or device group, click one of the following links: **Option Description**

**For devices** Click **View More Peer IPs**, located at the bottom of the Top Peers chart.

#### **Option Description**

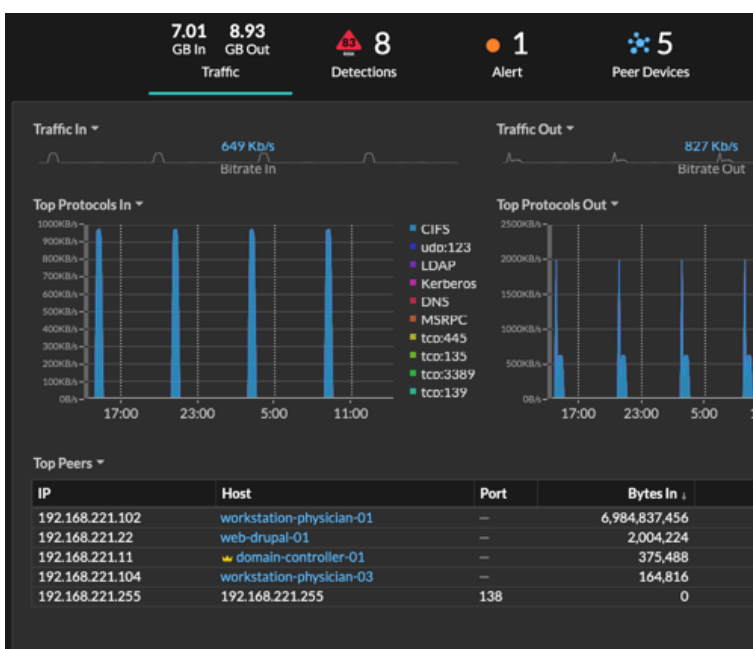

**For device groups For device groups Click Peer IPs**, located in the Details section near the upper right corner of the page.

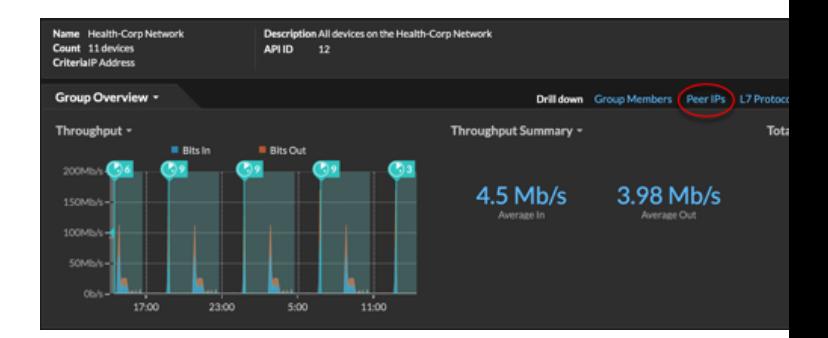

A list of peer devices appears, which are broken down by IP address. You can investigate network bytes and packets information for each peer device, as shown in the following figure.

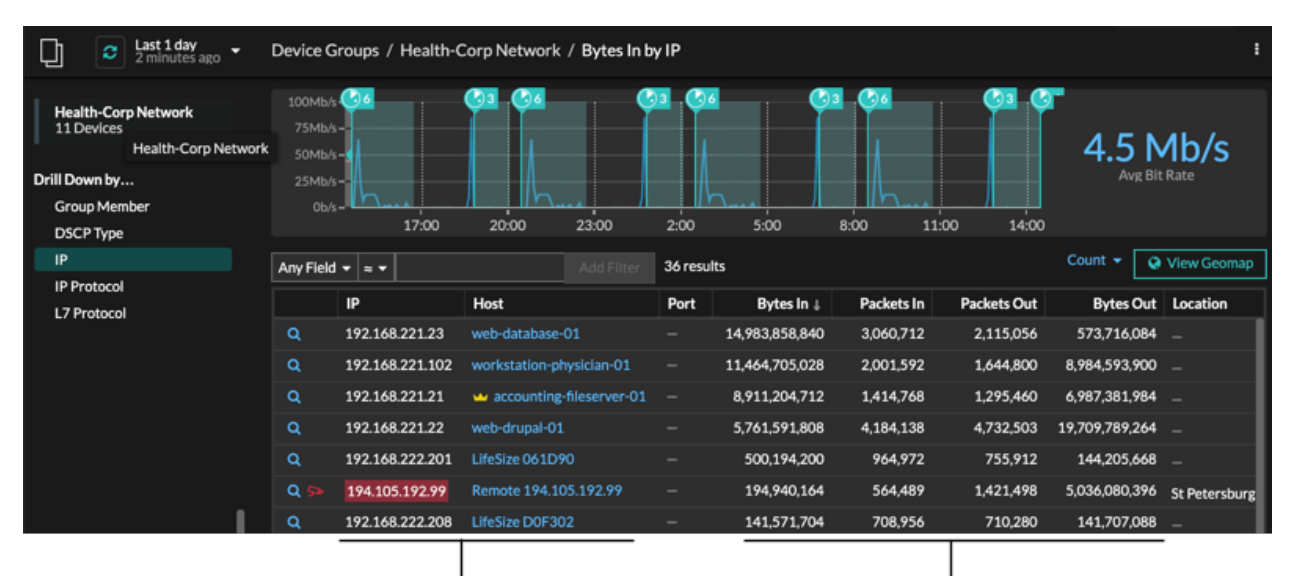

View the peer device sending or

receiving data from the source device. If available, click the hostname to learn about activity on that device.

View network throughput metrics for traffic associated with peer devices.